# **What's New in AssetWise Performance Management 7.19**

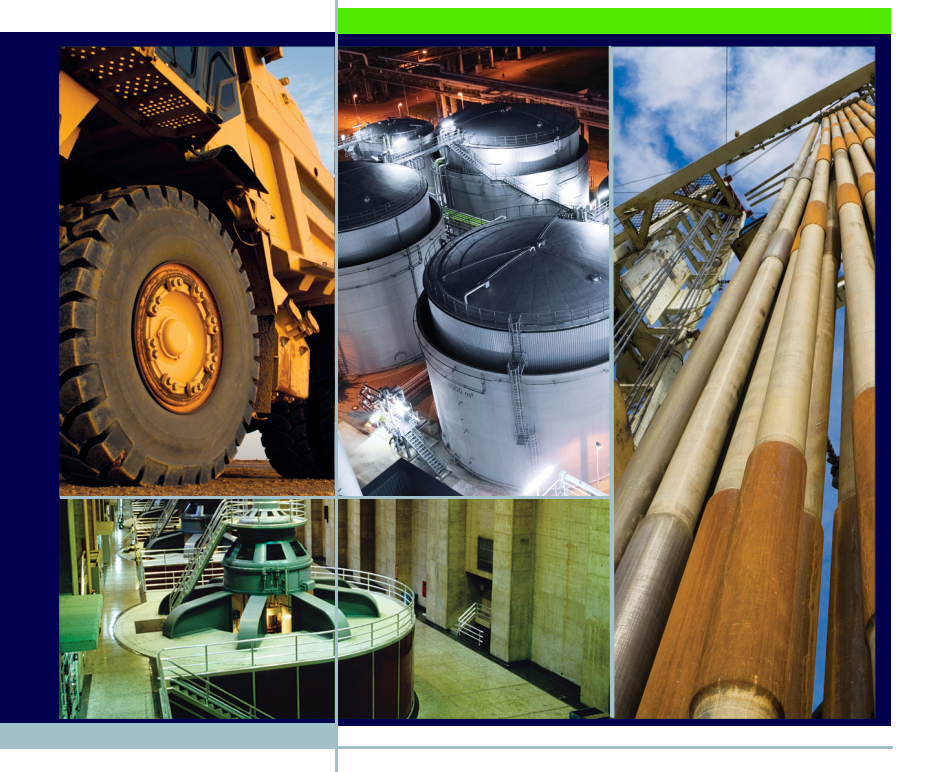

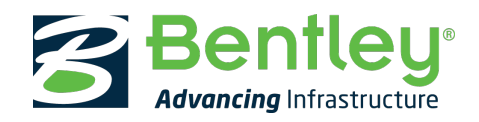

#### **Trademark Notice**

Bentley, the "B" Bentley logo, AssetWise, Ivara, and Ivara Work Smart are either registered or unregistered trademarks or service marks of Bentley Systems, Incorporated or one of its direct or indirect wholly owned subsidiaries. All other brands and product names are trademarks of their respective owners.

#### **Copyright Notice**

Copyright © 2022, [Bentley Systems, Incorporated](https://www.bentley.com). All Rights Reserved.

Including software, file formats, and audiovisual displays; may only be used pursuant to applicable software license agreement; contains confidential and proprietary information of Bentley Systems, Incorporated and/or third parties which is protected by copyright and trade secret law and may not be provided or otherwise made available without proper authorization.

For reference, a copy of the End User License Agreement named "EULA.pdf" is installed in the same folder as the product.

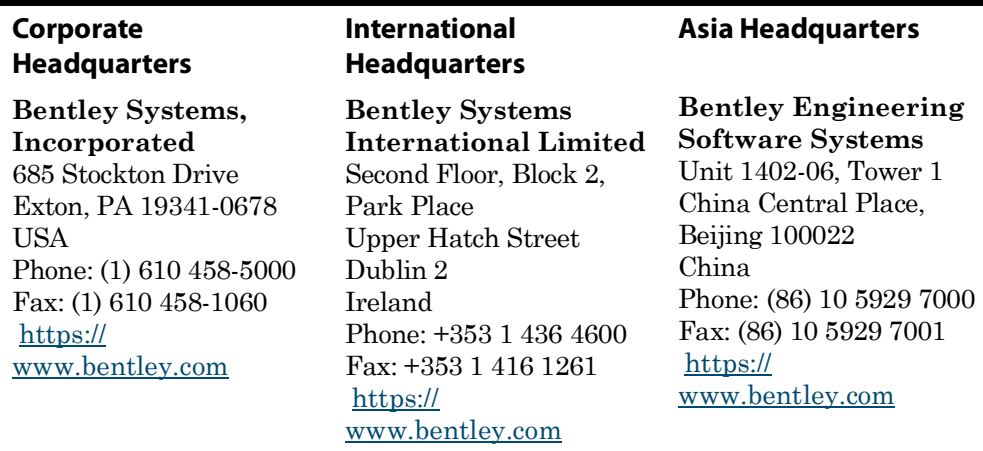

*What's New in AssetWise Performance Management 7.19*

Published October 2022

APM Release 7.19

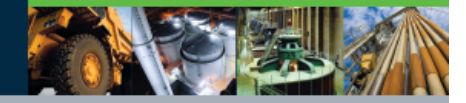

# **What's New in APM 7.19**

Some of the enhancements made to AssetWise Performance Management (APM) in release 7.19 pertain to APM when AssetWise Enterprise Interoperability (AWEIS) has been implemented to exchange data with an external CMMS. For example, you can now create requests for work from checksheets. In addition, you can take advantage of the Inspection **Analytics** tab to review information about indicator alarms, readings, inspection reports, marine growth, and platform cathodic protection.

#### **Contents**

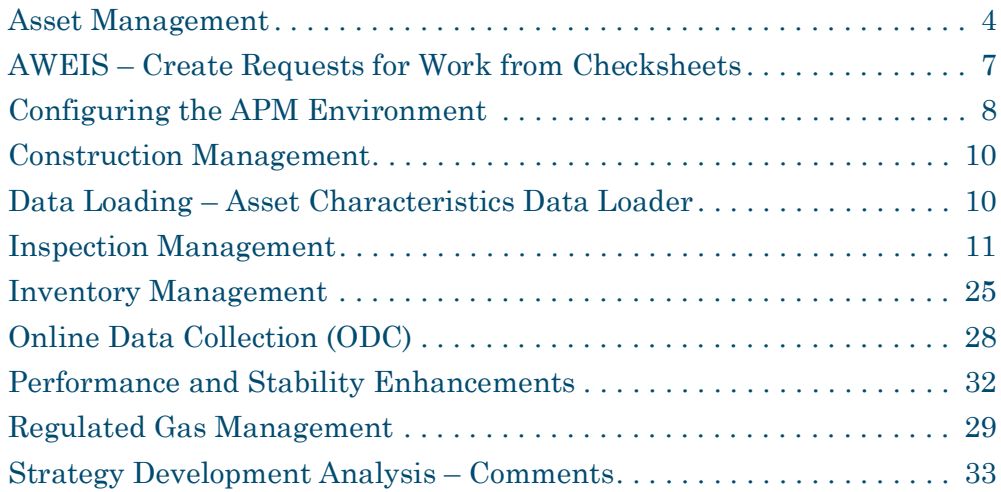

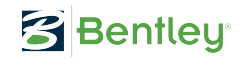

# <span id="page-3-0"></span>**Asset Management**

The following enhancements are introduced this release.

#### **Asset Status – Choose Whether to Apply Status to Child Assets**

When changing an asset's status, you can now choose whether or not to push the status change down the hierarchy to child assets. Set this up in the Change Asset Status dialog:

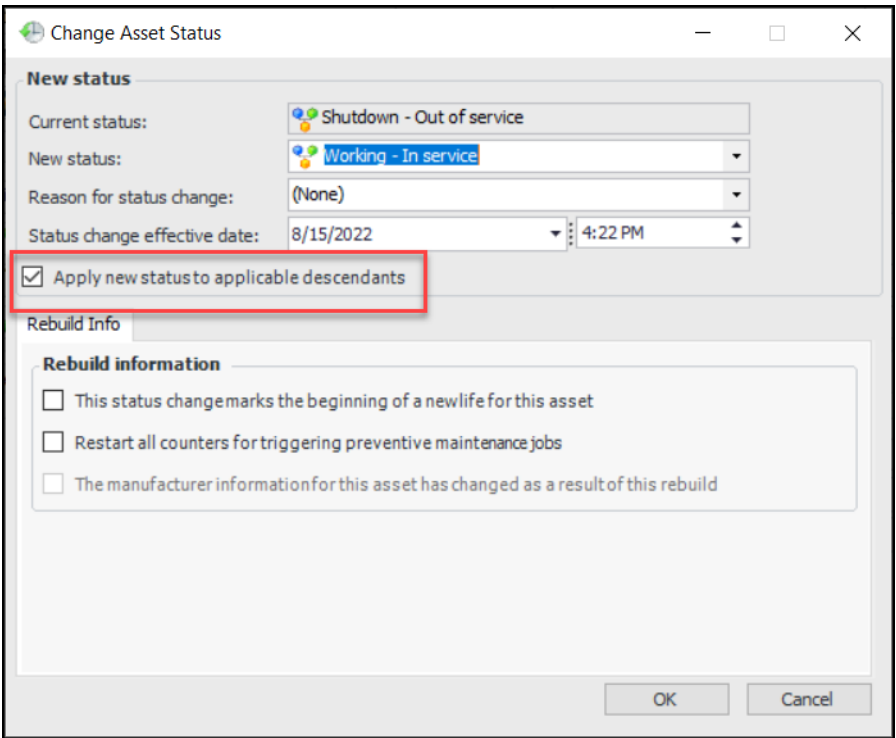

**Apply new status to applicable descendants** is selected by default. You can clear this option to prevent the change to child assets.

**Note:** The only exception is if the current asset is a component location with an installed component. The installed component always has its parent's status, and vice versa.

To change the default selection in the Change Asset Status dialog, clear the **Apply new status to descendants** option in asset statuses:

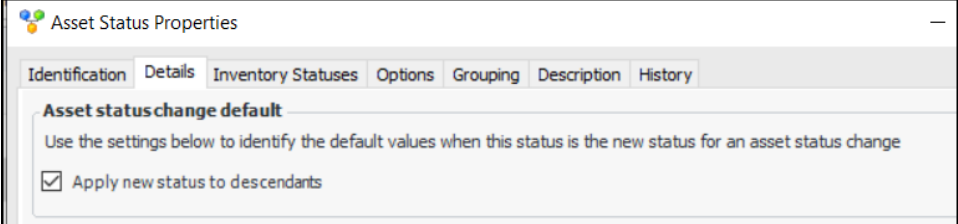

**Note:** The option to not apply the status to descendants is generally available. You must first enable feature 106 to use the functionality in APM. In the Enterprise window, select the **Features** view and the **Enabled Features** tab. Click **Browse**, select "Provide an option to limit an asset status change to the current asset only" and click **OK**. If APM is running as a smart client, click **Refresh Enabled Features** on the server. Then restart the client to use the functionality.

For more information, see:

- **•** "Changing an Asset's Status" in APM Help
- **•** "Setting up Asset Statuses" in APM Help

### **Asset Category and Class of Asset – New Asset Properties**

Two new properties are now available in the Asset window, **Properties** view, **Details** tab: Asset category and Asset class. For example:

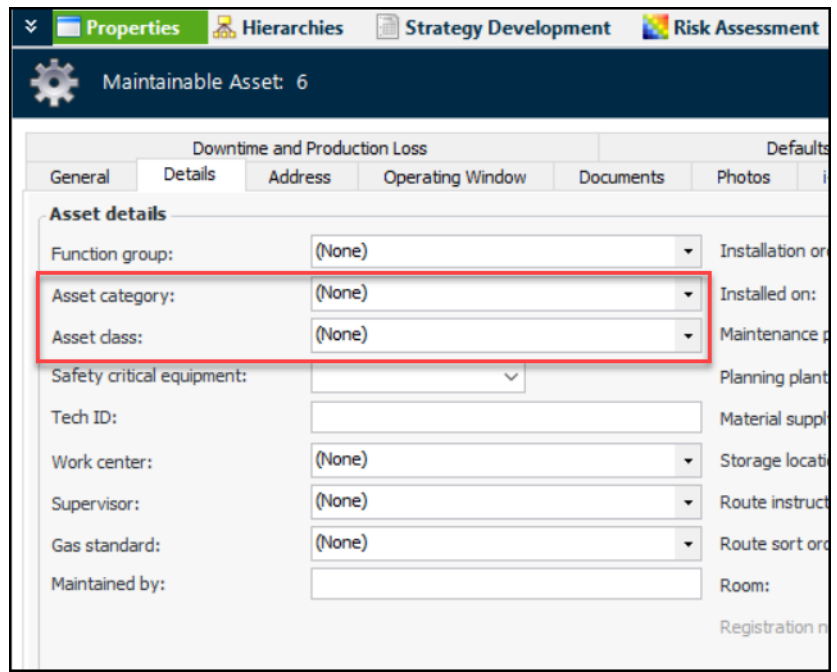

Use these properties for anything your organization requires, for example, to identify Safety Critical Equipment. Set up values lists for the properties in asset settings.

# <span id="page-6-0"></span>**AWEIS – Create Requests for Work from Checksheets**

When AWEIS is active, you can create one or more requests for work from an indicator checksheet in APM or APM Remote. In the Checksheet window, select the **Readings** view and the **Requests for Work** tab. Click **New** to open the Request for Work Properties window. For example:

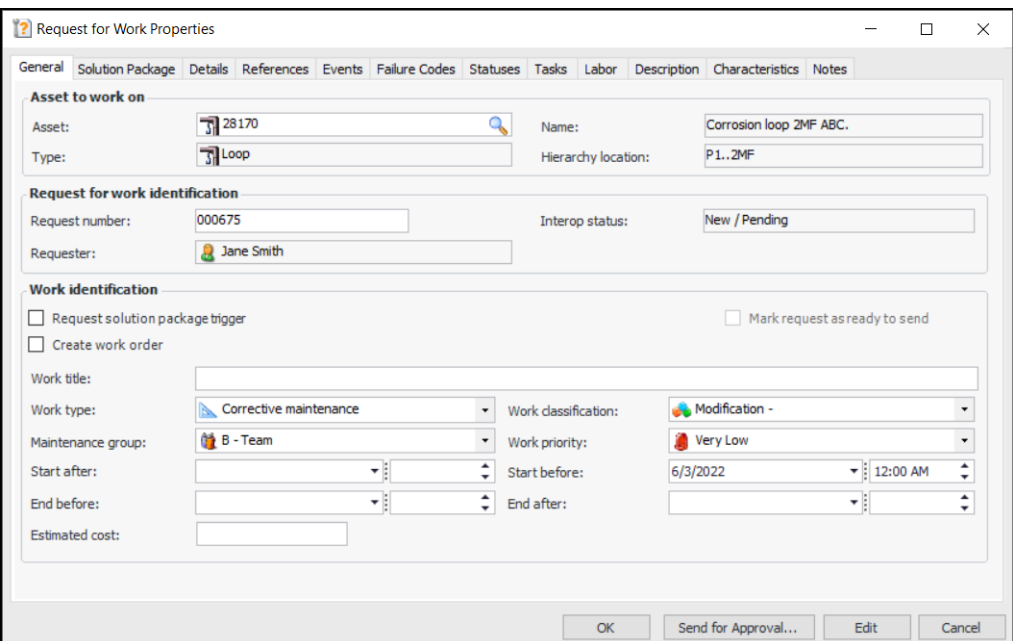

Several properties are copied from the checksheet to the request, for example, the checksheet's route asset, the interop work document's asset, the checksheet's planned start and completion dates, and work document information from the checksheet's source solution package.

You can select one or more solution packages for the request for work. The request for work maintains a link to its source checksheet, and when the resulting interop work request or work order is created, it has a link to the checksheet.

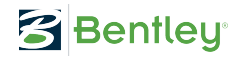

Its checksheet status determines whether a request for work can be created for the current checksheet:

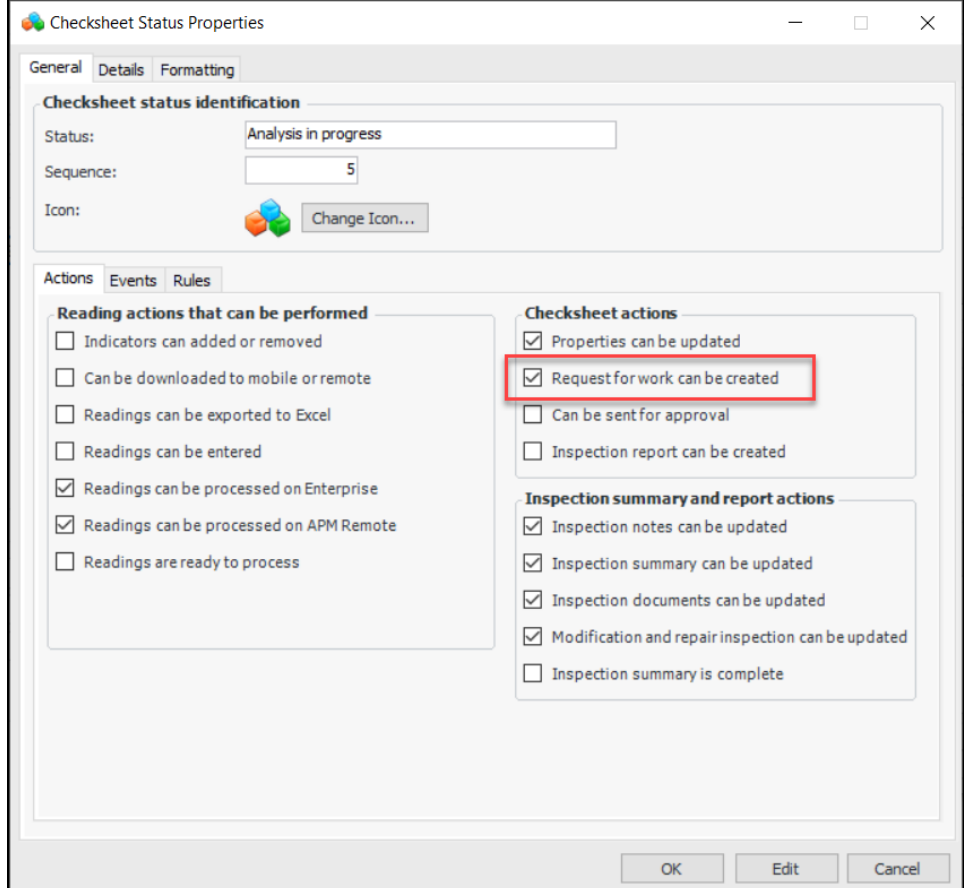

For more information, see "Creating a Request for Work from a Checksheet" in APM Help.

# <span id="page-7-0"></span>**Configuring the APM Environment**

This section explains changes to software requirements and configuration. For a full list of requirements, see *APM Installation Prerequisites*.

#### **Windows 11**

Microsoft® Windows 11 is now supported for smart clients. Windows 11 (x64) is supported for thick and remote clients.

#### **Windows Server 2022**

The APM application server has been certified on Windows Server 2022.

#### **Install NSIS for New APM Implementations**

As of this release, NSIS (Nullsoft Scriptable Install System) is no longer bundled with APM. The tool is required by the APM Smart Client, Thick Client, and Remote Client packagers to build the client installers. It is also used by the Environment Migration Wizard.

If you are upgrading to 7.19 from a previous release, your environment should already have the NSIS components. That is, uninstalling APM does not delete the components in the bin\NSIS folder.

After installing APM 7.19 (or later) on a computer where an earlier version of APM has not been installed, you can install NSIS from APM Configuration. Run APM Configuration as an administrator. In the **Installation** menu or list, click **Install NSIS**.

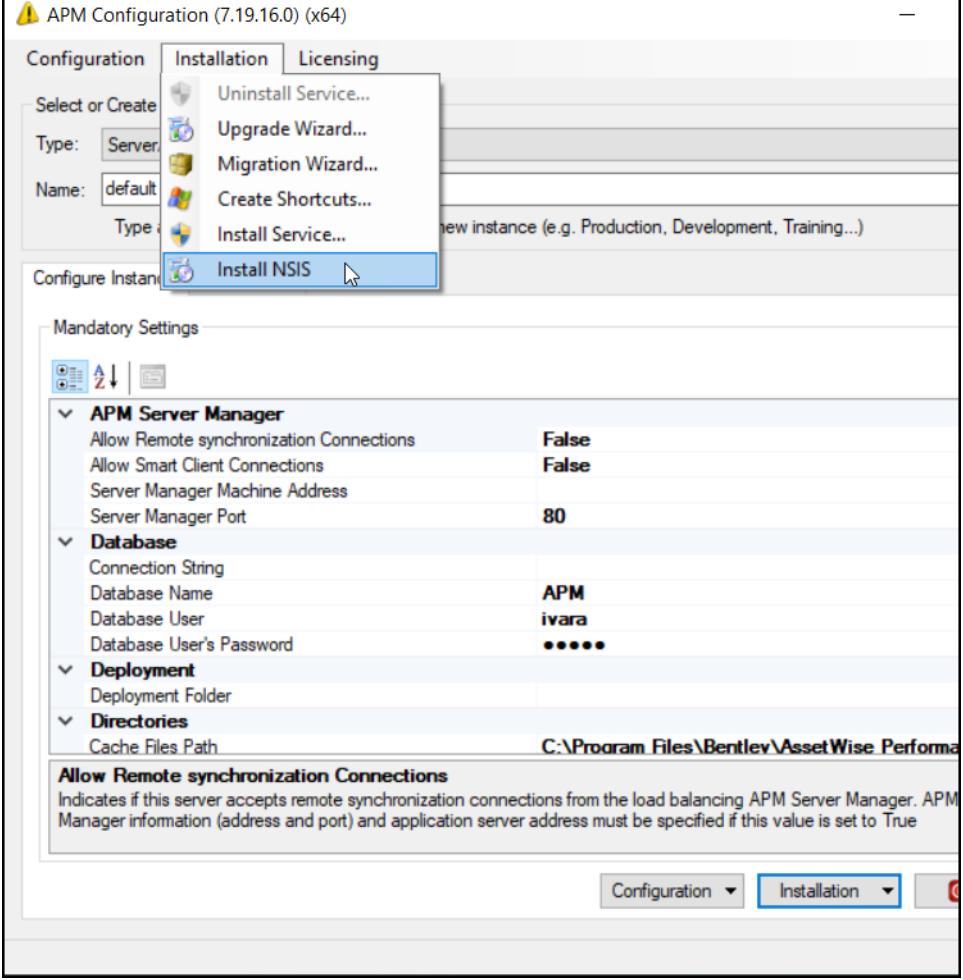

When the installation is complete, the bin\NSIS folder is fully populated. NSIS will then be available to all packagers and the Environment Migration Wizard.

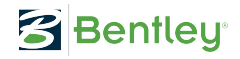

If your environment is missing NSIS, packager windows display a message with instructions.

#### **Environment Password and ODC Data**

ODC data sources and ODC pending request records are now encrypted with the environment password. This means that if you change or reset the password, the ODC connection strings for the ODC data sources and in the pending request records are re-encrypted.

You will need to visit each ODC data source and reset the connection string. Unfortunately, there is no way to do this for pending request records. Records that do not have the "Processed successfully" status cannot be processed and should be purged. If you do not purge the existing pending requests, the On-Premises agent will not be able to poll new readings.

See *APM ODC Guide*.

#### <span id="page-9-0"></span>**Construction Management**

It is now possible to create a gas transaction from a construction form. Open the Construction Form window, select the **Activities** view and the **Gas Transaction** tab. Click **New** to open the Gas Transaction window.

In the Gas Transaction window, the transaction's asset is set to the construction form's asset, and the construction form's number is referenced in the **Details** tab, along with the site, creation date, and creating employee.

This functionality is also available in APM Remote.

For more information, see "Creating Gas Transactions" in Help.

## <span id="page-9-1"></span>**Data Loading – Asset Characteristics Data Loader**

Two new properties have been added to this data loader:

- **•** Unit of measure must be a valid UOM ID
- **•** Quantity export option valid values are:
	- **•** 5 or evNotApplicable
	- **•** 10 or evNumberOnly
	- **•** 15 or evNumberAndUnitofMeasure

# <span id="page-10-0"></span>**Inspection Management**

The following enhancements have been made for this release.

#### **Inspection Analytics Tab in Site Window**

You can set up the new **Analytics** tab in the Site window, **Inspection Management** view to display a variety of information, ranging from alarms, readings, and inspection reports to marine growth and platform cathodic protection. You can also specify the time period (in days, weeks, months, or years) for the data.

For example, here is the **Analytics** tab with the full complement of subtabs:

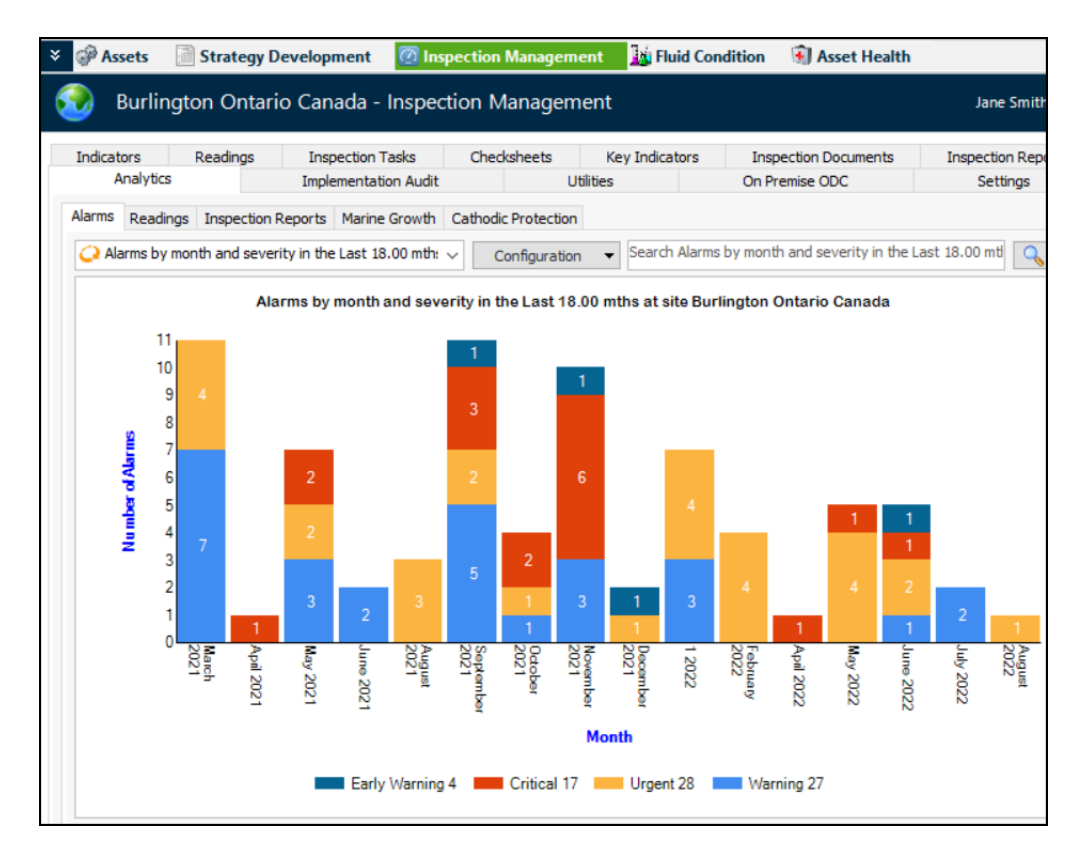

The **Alarms** tab offers configurations for:

- **•** Alarms by month and severity in the last *xx*.00 days/weeks/months/ years at the current site in a chart
- **•** Alarms by month and severity in the last *xx*.00 days/weeks/months/ years at the current site in a table
- **•** Alarms by severity and month in the last *xx*.00 days/weeks/months/ years at the current site in a table

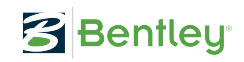

**•** Summary of alarms in the last *xx*.00 days/weeks/months/years at the current site in a pie chart. Double-click a section to drill down to the indicators and readings that make up that section. For example:

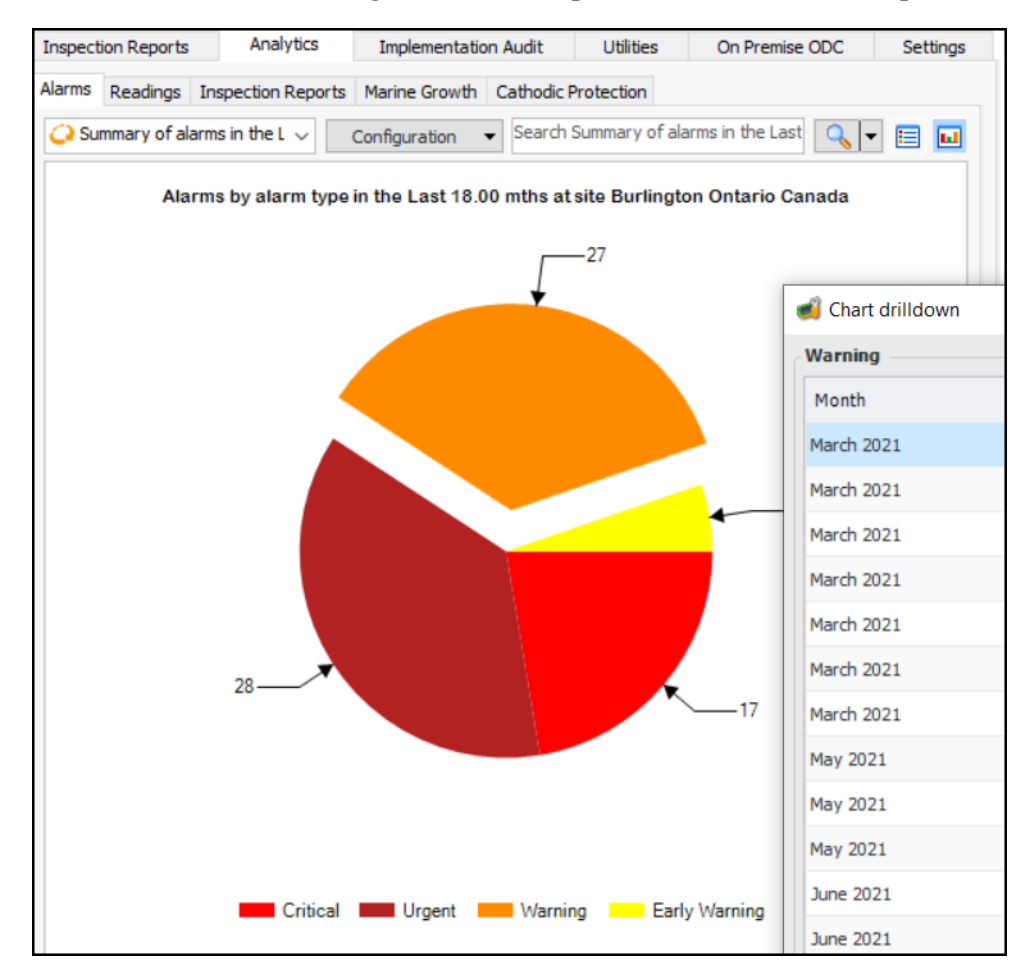

The **Readings** tab provides a chart and tables that show indicator readings for a specified time period for the current site. Information is presented by time period and source or by source and time period. Sources can be:

- **•** Desktop
- **•** Mobile
- **•** Remote
- **•** 4D analytics
- **•** Data loader
- **•** Calculation
- **•** Online data collection

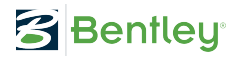

The **Inspection Reports** tab provides charts showing inspection reports by time period and status for the current site. Select the **Summary** or **Summary by Asset** tab to view specific assets' reports. Click a report's icon to list reports for the asset and year. For example:

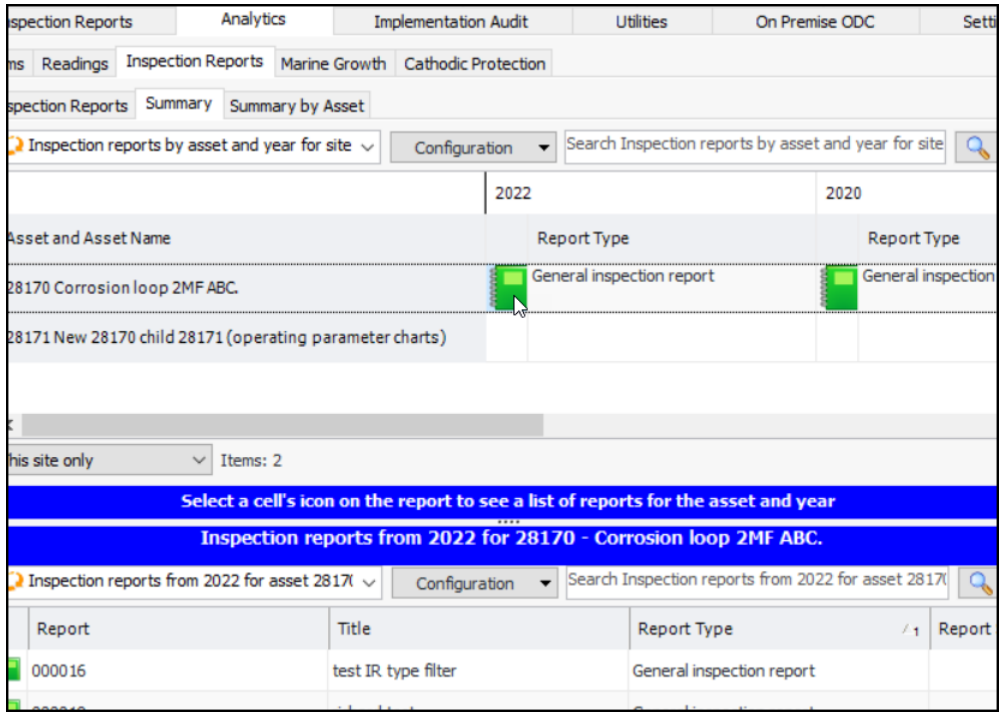

For more information, see "Working with the Indicator Analytics Tab" in APM Help.

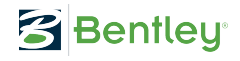

To select the data to show and the time profile, select the **Inspection Management** view, **Settings** tab, **Indicators** tab, and then the **Analytics** tab. Click **New** to open the Inspection Analytics Settings dialog:

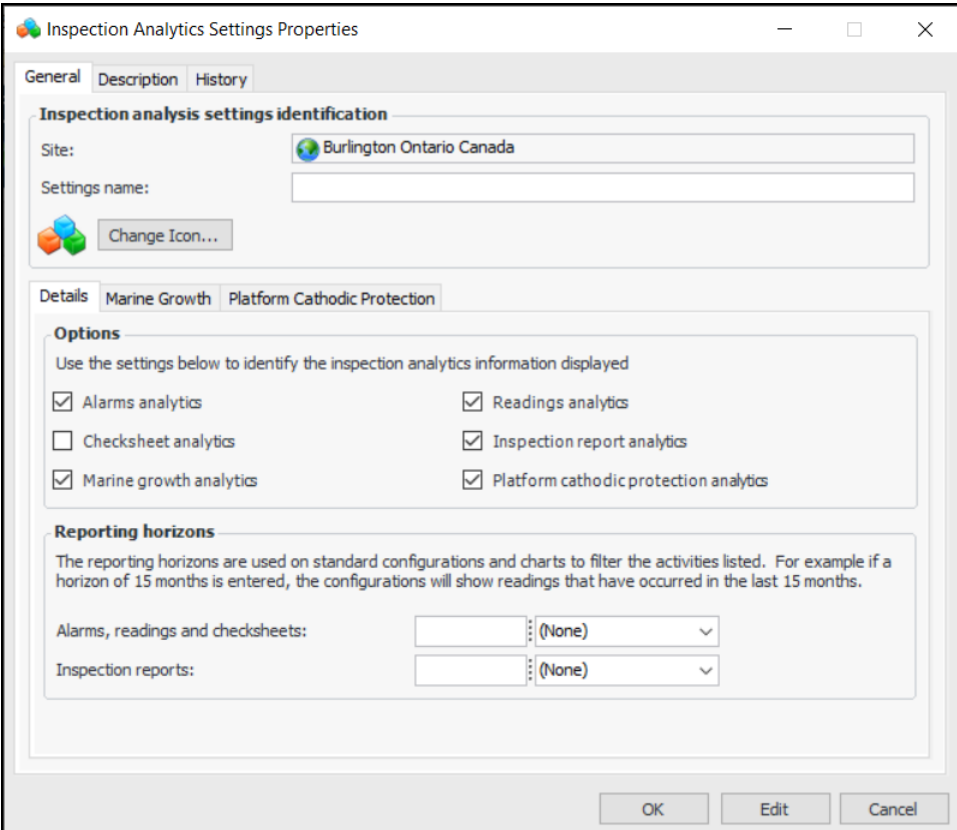

You can name the settings, select the appropriate tabs to be displayed, and set the reporting horizons. After saving the settings, enable editing for the site, and select the new settings in the **Analytics settings to use** list:

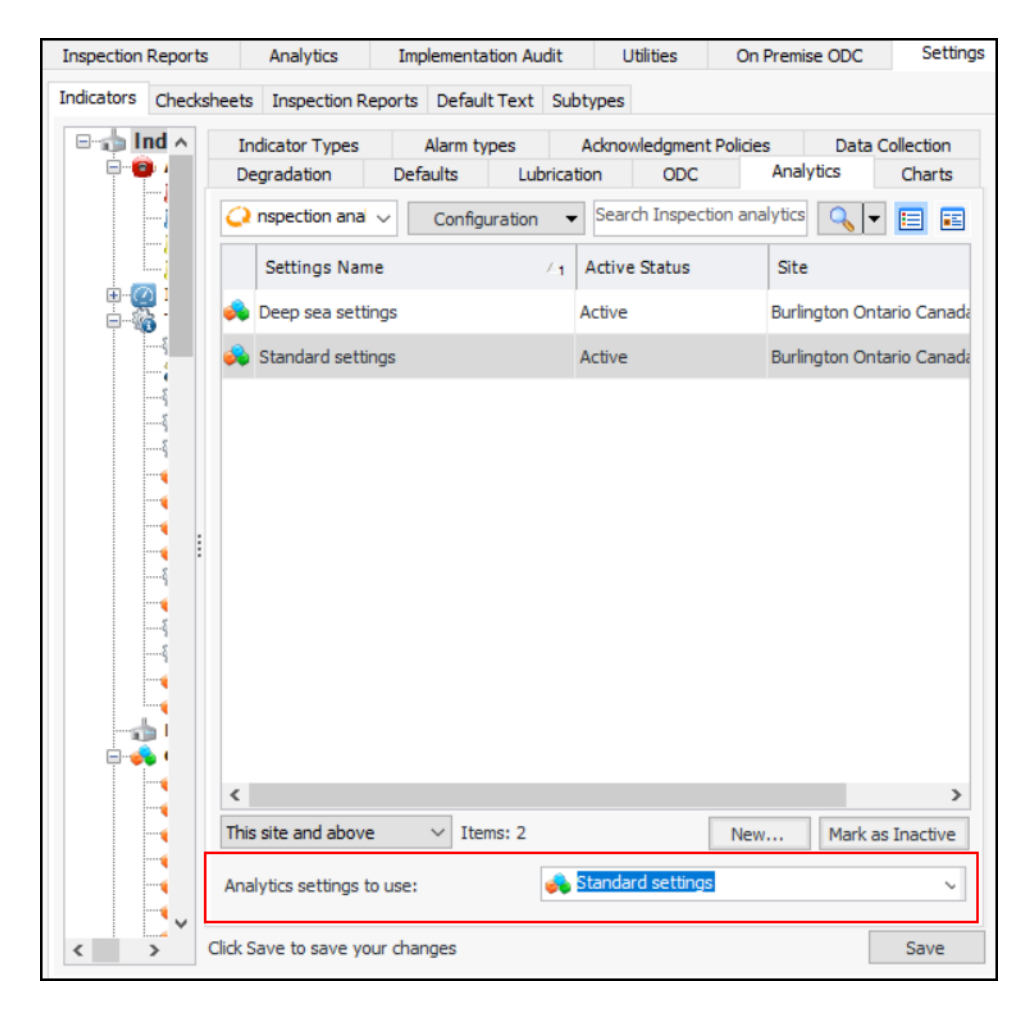

Click **Save**. The **Analytics** tab in the **Inspection Management** view now displays the data.

#### **Marine Growth Analytics Chart**

You can use the new "Dashboard - Indicator Analytics Marine Growth" site panel in the **Analytics** tab and other dashboards to display a point style chart of measurement point readings with the marine growth subtype. Depth and Hard Cover are the chart co-ordinates.

Click a point in the chart to view readings with those values. For example:

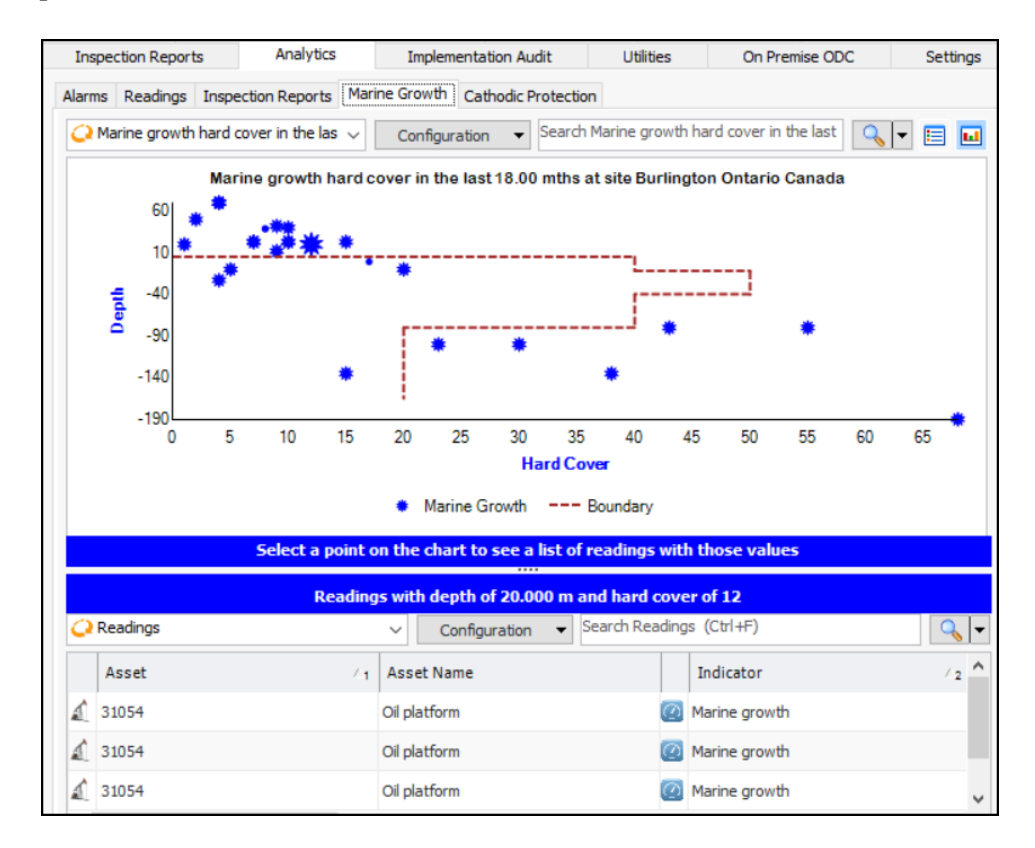

You can also set up a boundary line to highlight readings outside of normal points. Define the chart line in the **Charts** tab and add it in the Inspection Analytics Settings dialog, **Marine Growth** tab:

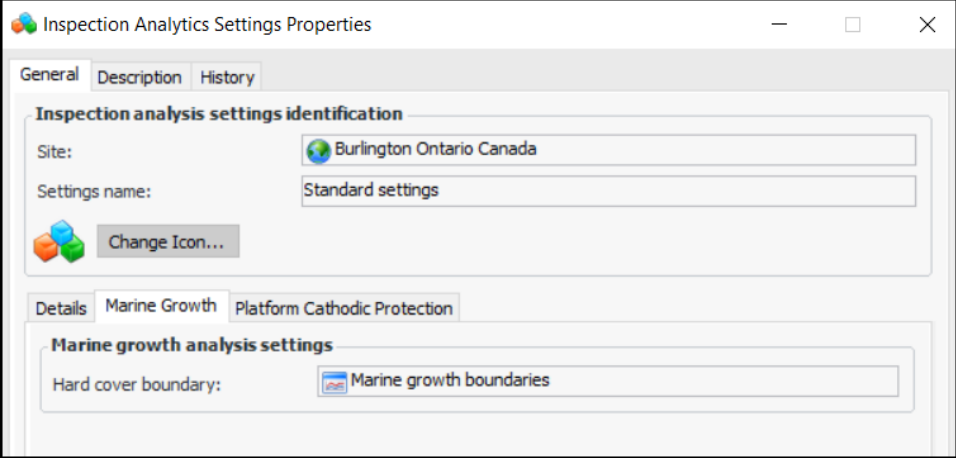

For more information, see "Setting up Chart Target Lines" in Help.

#### **Cathodic Protection Analytics Chart**

You can use the new "Dashboard - Indicator Analytics Platform Cathodic Protection" site panel in the **Analytics** tab and other dashboards to display point style charts of measurement point readings with the platform cathodic protection subtype. One chart shows the maximum reading and the other the minimum reading. Depth and Reading are the chart coordinates.

Click a point in the chart to view readings with those values. Here's an example of the minimum reading:

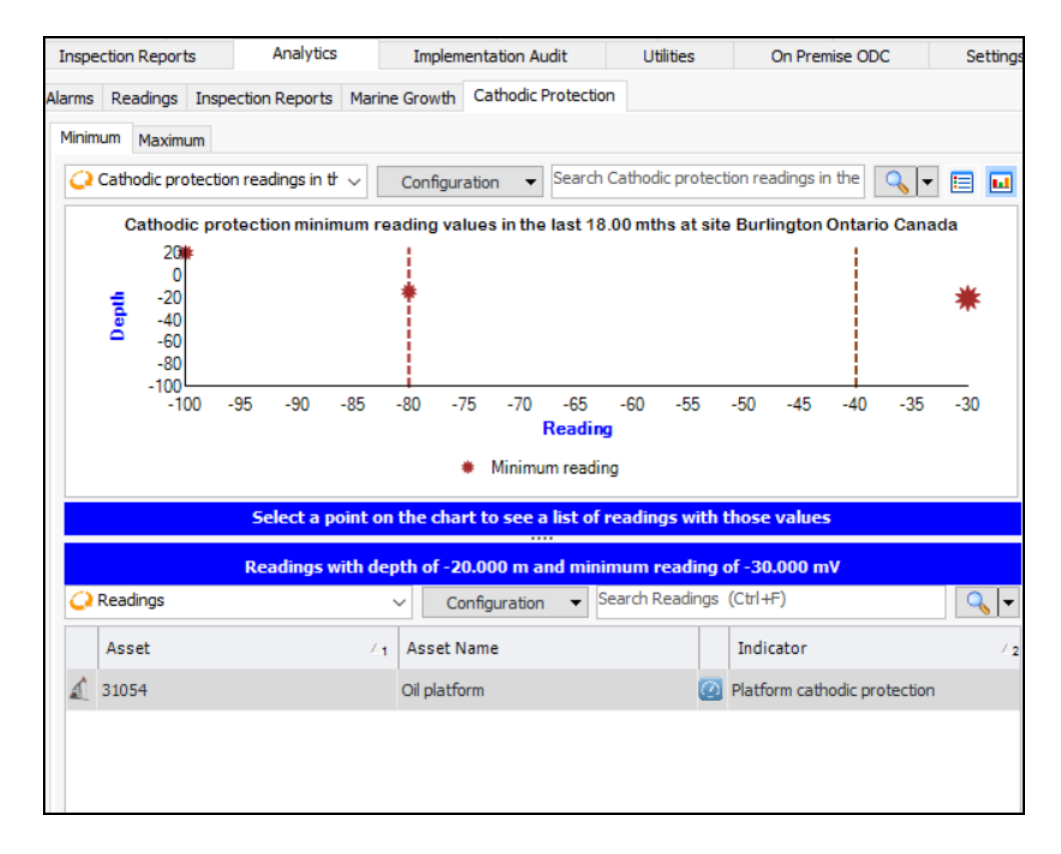

You can also set up boundary lines to highlight readings outside of normal points. Define the chart lines in the **Charts** tab and add them in the Inspection Analytics Settings dialog, **Platform Cathodic Protection** tab:

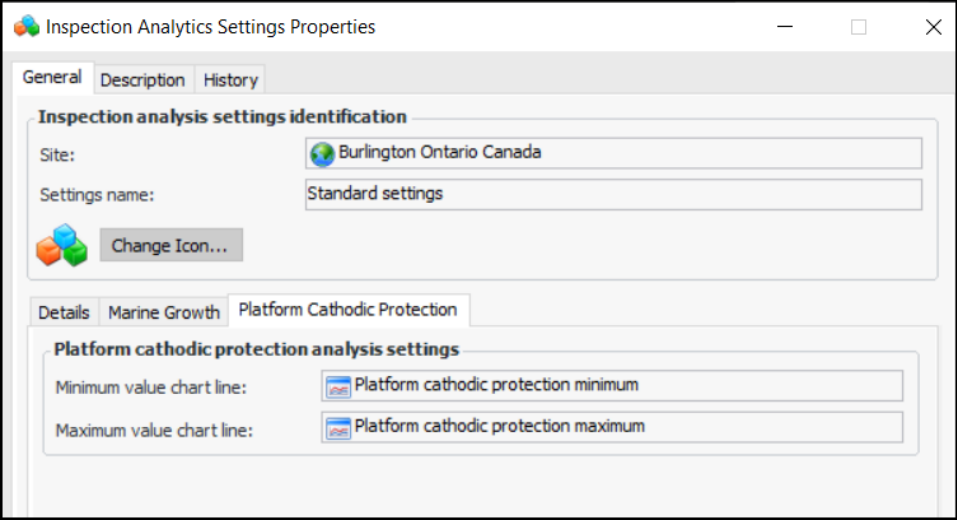

For more information, see "Setting up Chart Target Lines" in Help.

#### **Survey Types – Platform, Fabric, and Subsea Inspections**

Survey types and readings have been expanded beyond subsea inspections to support platform and fabric inspections. The following properties have been added to survey types for each of the inspection types.

Subsea inspection:

- **•** Survey method
- **•** Visibility
- **•** Current speed

Fabric inspection:

- **•** Block
- **•** Level
- **•** Deck
- **•** Platform
- **•** Inspection date
- **•** Reference
- **•** Item number

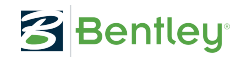

Platform inspections:

- **•** Clock position
- **•** Clock position start
- **•** Clock position end
- **•** Distance to end 1
- **•** Reference 1
- **•** Distance to end 2
- **•** Reference 2

The Indicator Type window now provides units of measure for area and speed to support the new properties. In the Indicator Type window, you will find them in the **Surveys** tab.

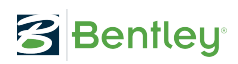

### **Checksheet Subtypes – Ultrasonic and Radiography Calibration**

The Ultrasonic Calibration and Radiography Calibration checksheet subtypes introduced in a previous release have been enhanced. When a subtype is assigned to a checksheet type, checksheets of that type have the option of displaying a **Calibration** tab in the **Properties** view. Now, inservice inspection and weld inspection versions are available in both subtypes. For example, here is the **Radiography Calibration** tab when both versions are enabled:

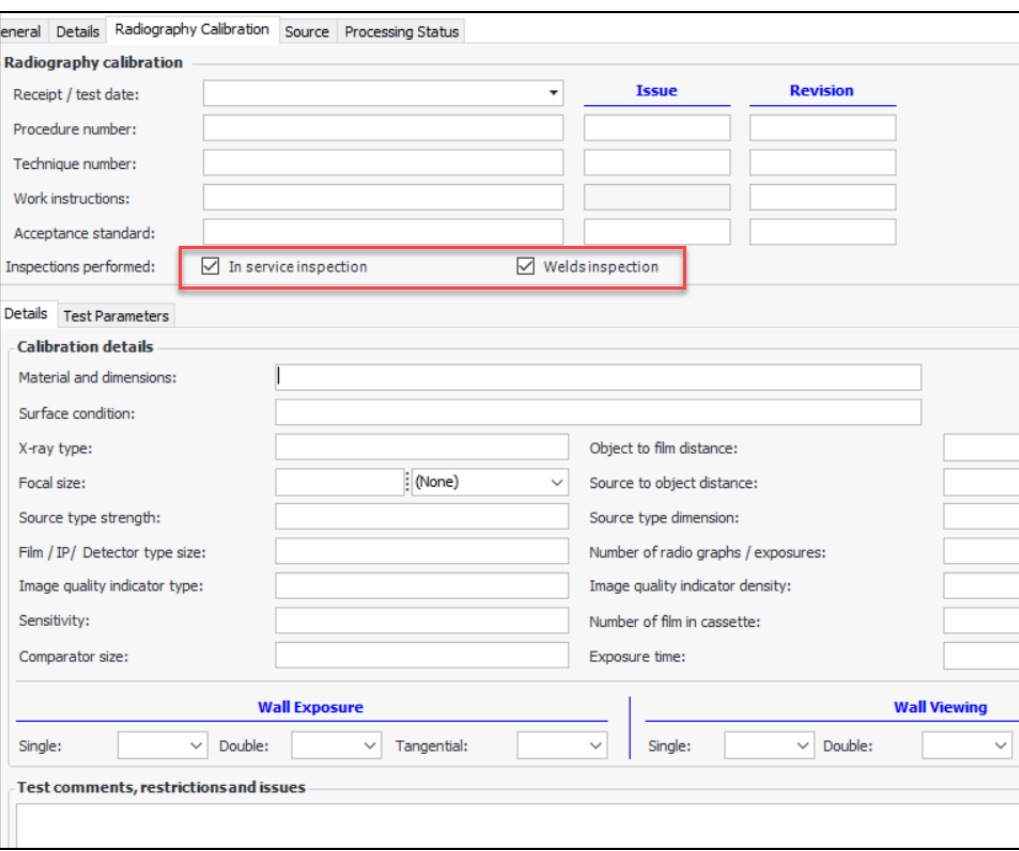

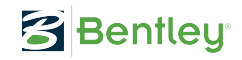

#### **Checksheet Subtypes – DPI, ECI, MPI**

This release introduces three new checksheet subtypes:

- **•** Dye Penetrant Inspection
- **•** Eddy Current Inspection
- **•** Magnetic Particle Inspection

When a subtype is assigned to a checksheet type, checksheets of that type have the option of displaying an **Inspection** tab in the **Properties** view. Here is an example of the **Dye Penetrant Inspection** tab:

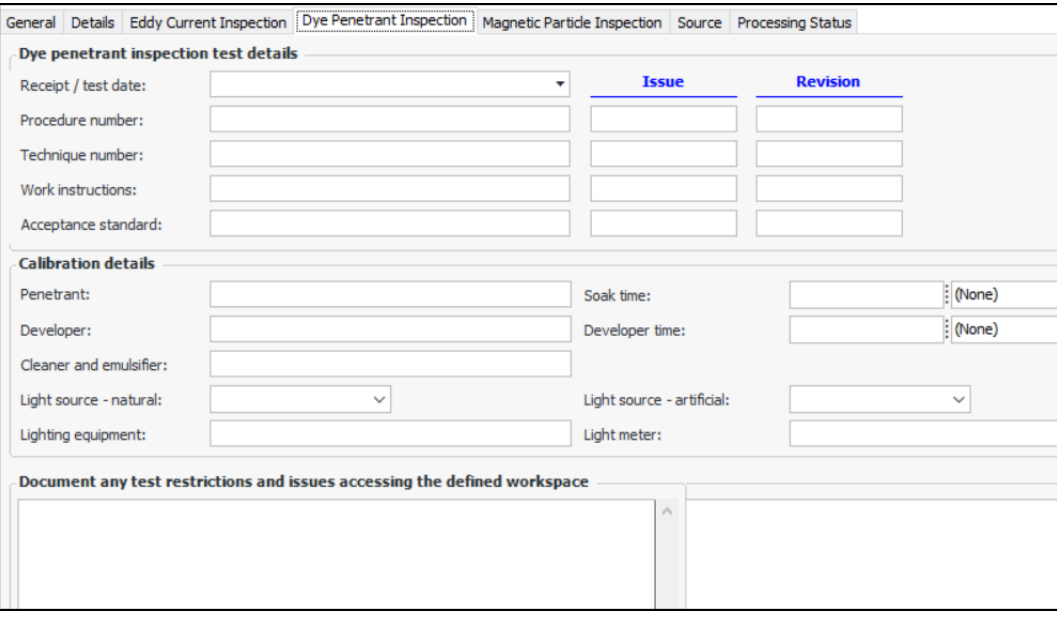

#### **Measurement Point Reading – Reference to Previous Reading**

When a measurement point reading is processed, its previous reading is now recorded on the current reading. In the Measurement Point window, select the **Previous Reading** tab to view the reading:

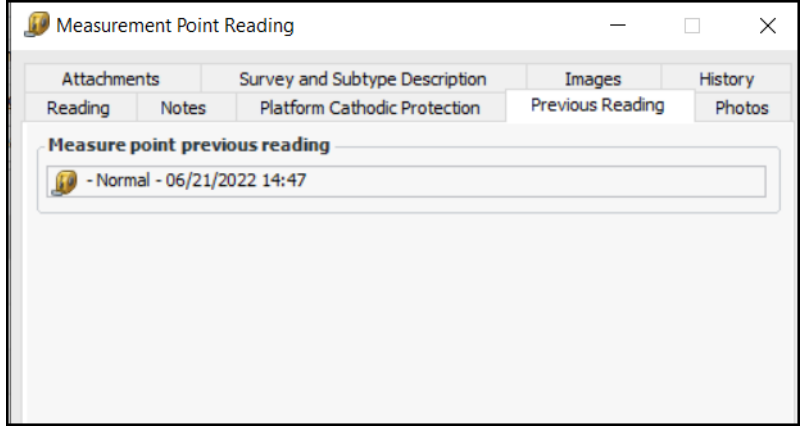

The **Previous Reading** tab is only displayed when a previous reading exists.

#### **APM Remote and Descriptive Measurement Points**

The implementation of descriptive measurement points in APM Remote has been completed. The appropriate tabs and configurations have been added for descriptive measurement points.

#### **Change Meter Supported in APM Remote**

It is now possible to reset a cumulative indicator's meter in APM Remote. When the action is performed, a reading is created and uploaded to APM.

## **Inspection Reports – Financial Periods**

Inspection reports now display the financial periods in which they were created and closed. In the Inspection Report window, select the **Properties** view and the **Details** tab. For example:

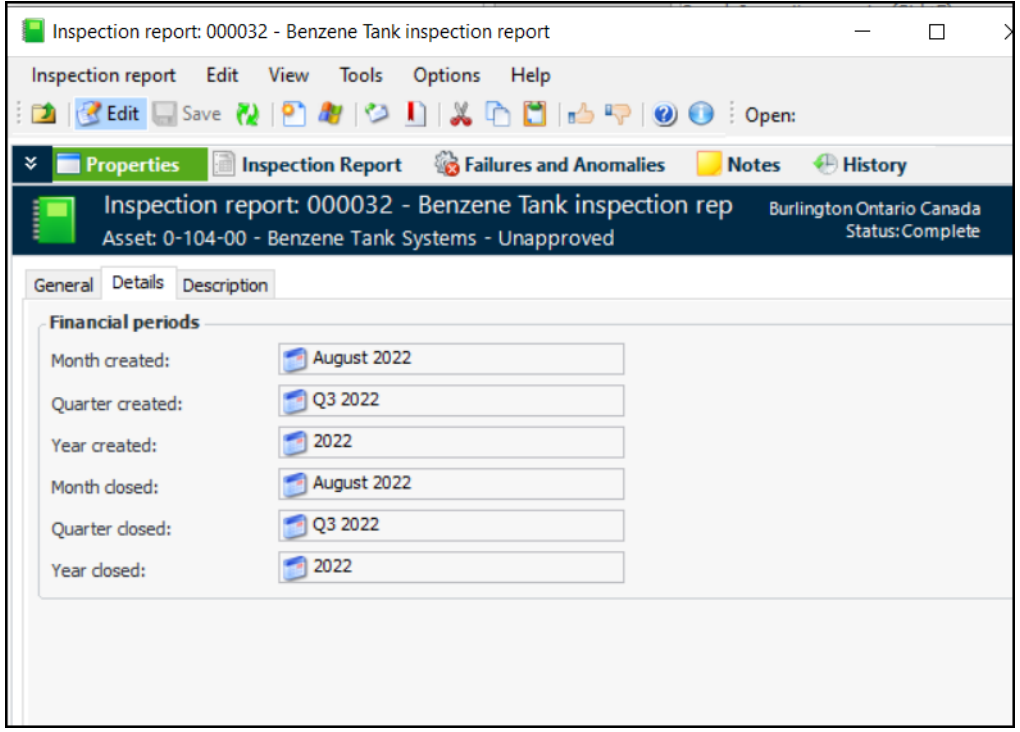

The "closed" periods are set when the report's status sets it to "Complete" or when the completion date is set manually.

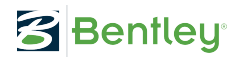

# <span id="page-24-0"></span>**Inventory Management**

The following enhancements have been made to inventory management.

#### **Update Storage Locations on Count Sheet**

When entering inventory counts in an APM count sheet, you can now also update the primary and secondary storage locations for the resource. In the Count Sheet Line dialog, select **Update storage locations** and enter a location in the **Primary** box, **Secondary** box, or both. For example:

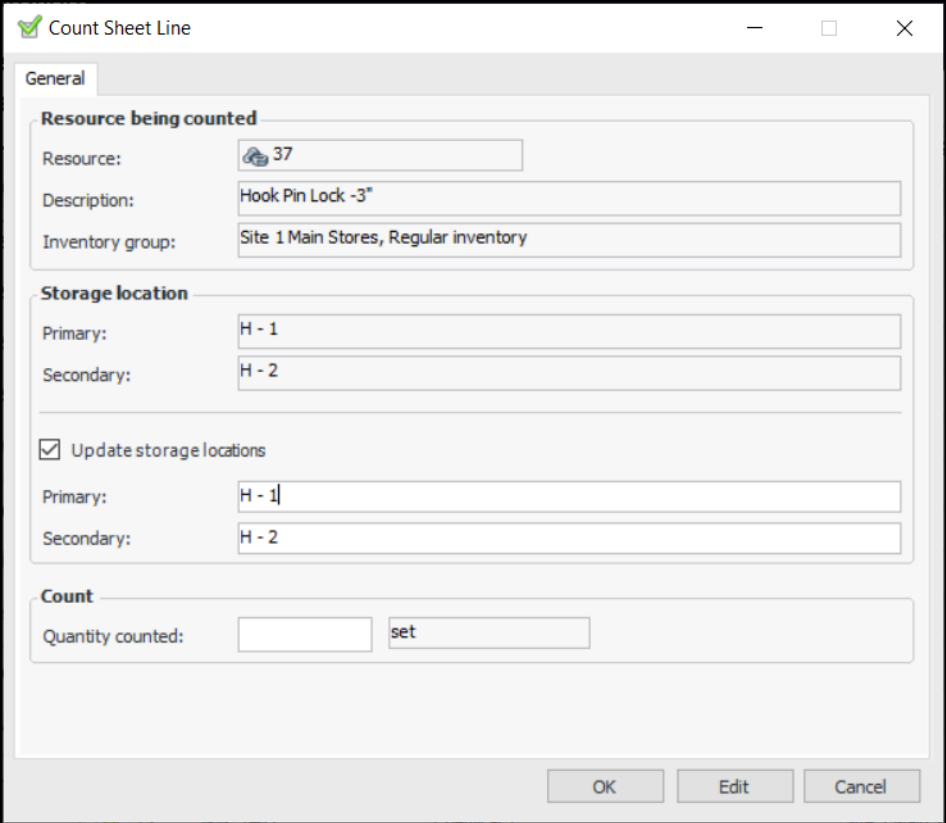

When the count sheet is processed, the warehouse items are updated accordingly.

**Tip:** You can also update storage locations in the Inventory Adjustment dialog.

**Note:** The update storage location functionality is generally available. You must first enable feature 105 to use the functionality in APM. In the Enterprise window, select the **Features** view and the **Enabled Features** tab. Click **Browse**, select "Support the ability to update a warehouse item's storage locations when

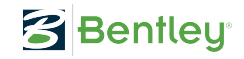

counting the item" and click **OK**. If APM is running as a smart client, click **Refresh Enabled Features** on the server. Then restart the client to use the functionality.

#### **Warehouse – Storage Location Formatting**

You can now define formatting rules for the names of warehouse storage locations. In the warehouse Properties dialog, select the **Storage Locations Formatting** tab to set up a mask:

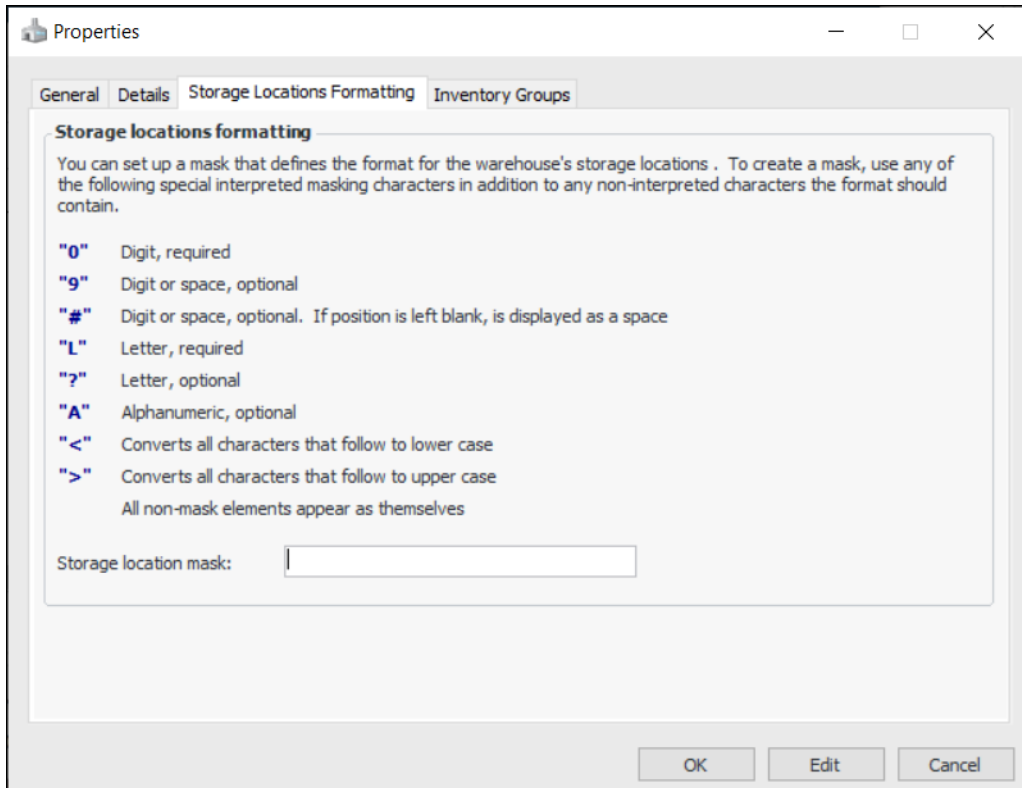

For example, a mask value of

#### >LL-000-A

would accept the following primary location on a new warehouse item:

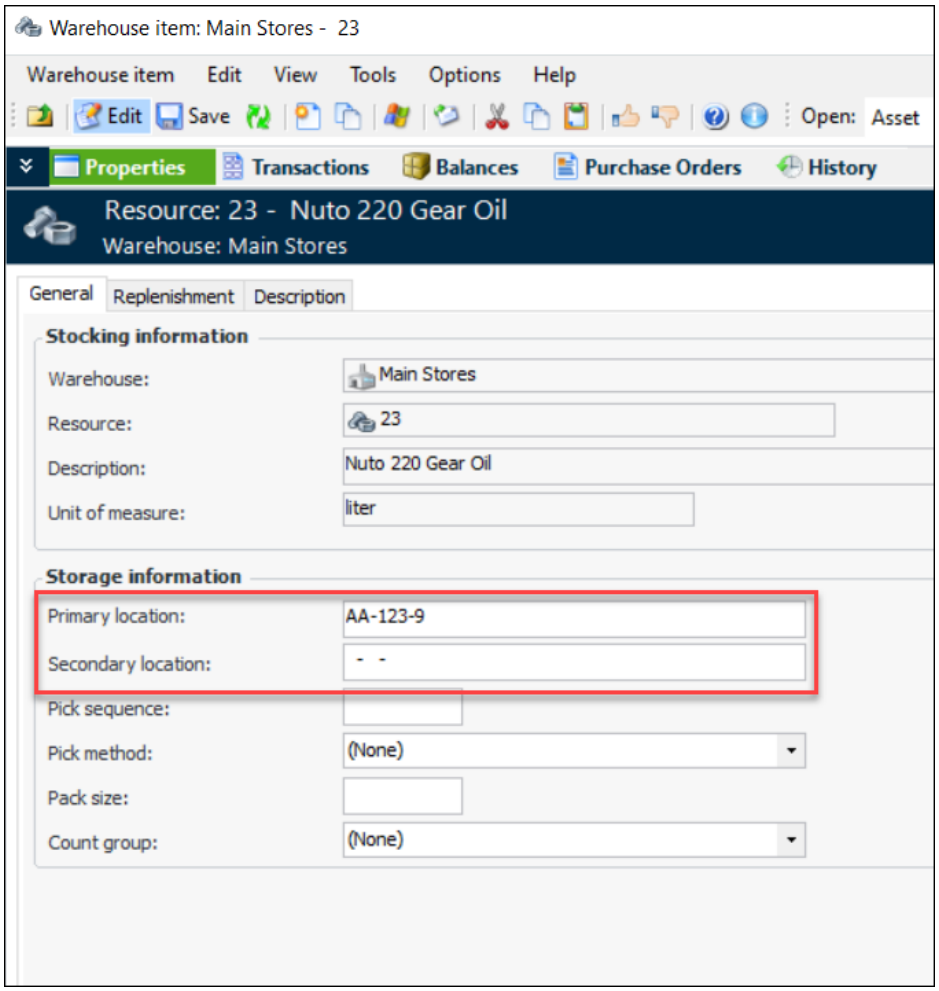

The mask also applies to the secondary location. It is also used to format storage locations on warehouse items in table configurations, reports, and count sheets.

**Note:** Existing warehouse items are not automatically updated to use a new mask. After upgrading to version 7.19, you can update items manually.

For related information, see "Setting up Warehouses", "Adding an Item to a Warehouse", "Entering and Processing Inventory Count Results", and "Adjusting Inventory" in Help.

# <span id="page-27-0"></span>**Online Data Collection (ODC)**

When you are creating an ODC Data Source (both regular and On-Premises data sources), the **Identifier** string is encrypted and displayed as hashed. For example:

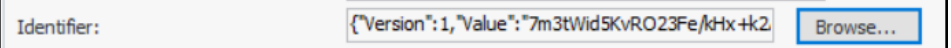

This string is displayed in the ODC Data Source dialog and on the **ODC** tab of the indicator.

When you are upgrading to APM 7.19, we strongly recommend that you review and edit all existing data sources (regular and On-Premises) to take advantage of the updated security. Open the ODC Data Source dialog for each data source, click **Browse** next to the **Identifier** box, check the connection, and click **OK**.

After upgrading, you will need to restart the APM and On-Premises services.

You might also wish to delete old On-Premises ODC pending request records that predate these changes.

See *APM ODC Guide*.

# <span id="page-28-0"></span>**Regulated Gas Management**

The following two enhancements are introduced in version 7.19

#### **Mark Transaction as Incorrect**

It is now possible to mark the most recent transaction for a gas container as incorrect. This allows you to create a replacement transaction. Note that if an indicator reading was generated from the transaction, you must deal with the reading and any alarm manually.

To mark a transaction as incorrect, locate the transaction in a table, for example, transactions By Container. Right-click the transaction and click **Mark as Incorrect**. (The option is only available for the container's most recent transaction.) The Mark Gas Transaction as Incorrect dialog appears:

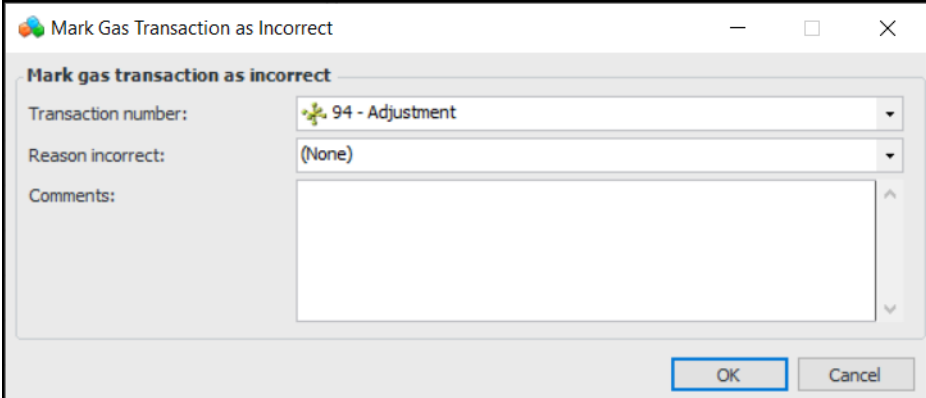

Select a reason from the list, enter your comments, and click **OK**.

Once the transaction is marked incorrect, you cannot change any of its properties. It is displayed as scored through in tables. In the Gas Transaction window, select the **Incorrect Transaction Info** tab to view the reason, comment, and so on.

You can set up reasons for marking transactions as incorrect. In the Site window, select the **Regulated Gas Management** view and the **Settings** tab. Select the **Incorrect Transaction Reasons** tab and click **New**.

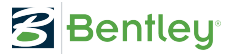

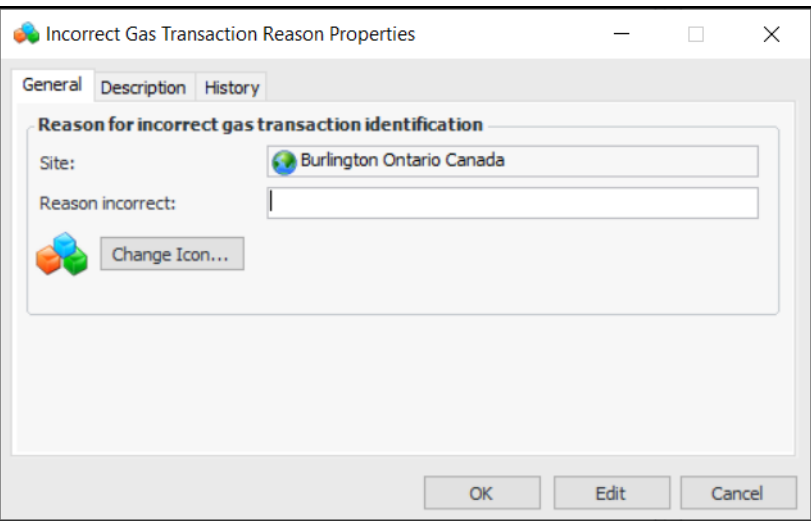

Enter the reason and click **OK**.

See "Marking a Gas Transaction as Incorrect" in APM Help.

#### **Change Gas Container Maximum Weight**

You can now change the tare weight, maximum weight, or both in containers for which transactions have been entered. The gas weight will be recalculated on all of the container's transactions in chronological order.

In the Gas Container window, the **Change Tare Weight** button has been renamed **Change Weights**:

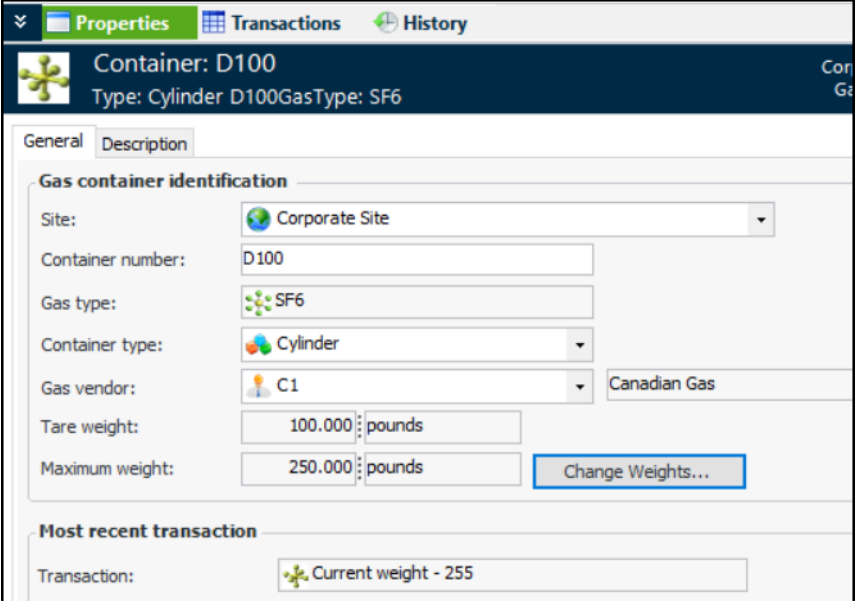

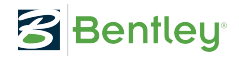

The Change Container Weights dialog provides text boxes for changing tare and maximum weight:

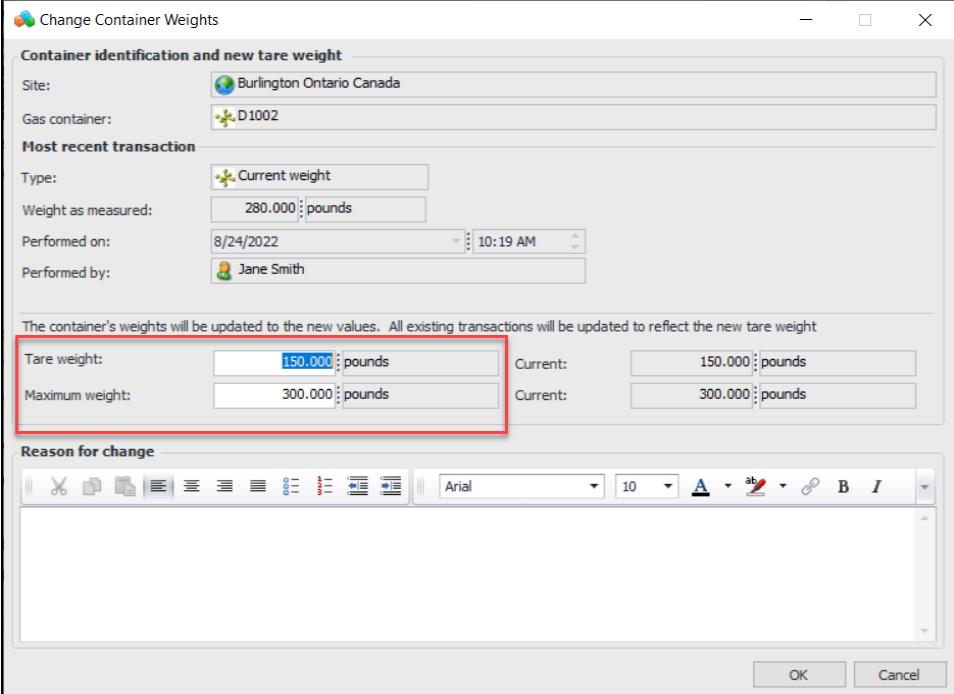

See "Changing a Gas Container's Weights" in APM Help.

# <span id="page-31-0"></span>**Performance and Stability Enhancements**

This release includes enhancements that improve download performance to mobile devices.

# <span id="page-32-0"></span>**Strategy Development Analysis – Comments**

The site's **Strategy Development** view now provides **Comments** tabs that compile the comments for all types of analyses. For example, on the **Strategy Development** tab, the **Comments** tab shows comments that were added to CPR, MTA2, RBI, RCM2, HAZOP, and SIF analyses.

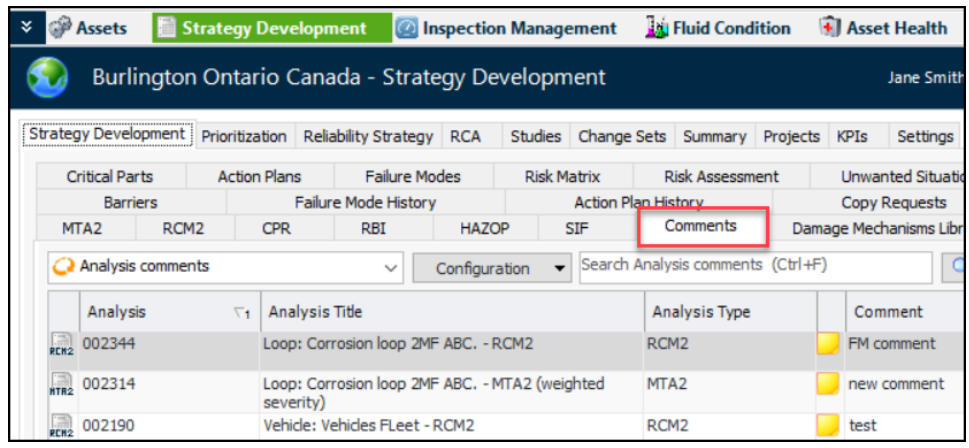

Select the **Prioritization**, **Reliability Strateg**y, or **RCA** tab and then the **Comments** tab to view comments added to these types of analysis.